# **Guide for Vision Clinical System**

## Retirement of COVID19 High Risk List (Shielding) Records

# Objectives:

- 1. All patients in the original Shielding Clinical Audit group with a medical history Read Code 9d44. (Priority 1) requires a new medical history Read Code 9d44. (Priority 3) with an End Date of 31/05/2022, a comment applied to their record to note 'End of Shielding' (Step 1 below)
- 2. All patient records that were automatically tagged with a Read Code 9d44. (Priority 1) at the start of the pandemic should be amended to 9d44. (Priority 3). (Step 8 below)
- 3. Inactivate all Clinical Audit Reminders for Read Code 9d44. (Step 10 below)

# Warning!

The following instructions are based on the Vision clinical system user having a working knowledge of Vision Groups and Vision Clinical Audit. Do not attempt to carry out these steps on your live Vision clinical system if you are unfamiliar with this functionality. The steps below perform multi-patient record updates automatically. Whilst this can be timesaving, it can also be problematic to un-do.

## Instructions:

Step 1:

Open Vision, select Reporting, Patient Groups

Step 2:

Select the 'Clinical Audit' button

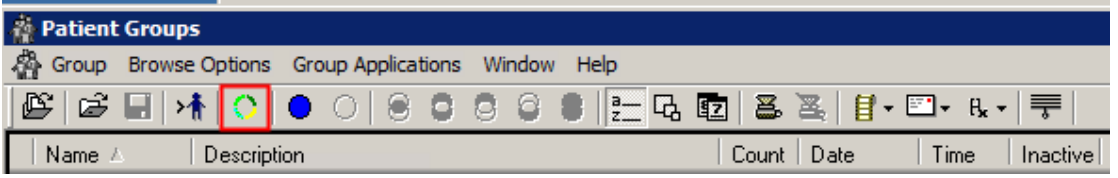

Step 3:

Navigate to select the clinical audit line listed below then select ok.

Select: In Practice Systems (Daily) > Coronavirus Administration (COVID-19) > Coronavirus Administration (COVID-19) (Version #) > Patients Currently on Shielded Patient List (9d44)

"**Patients currently on Shielded Patient List (9d44., 14Or. OR 65Z.. (Wales only)) added by NHS Digital, NHS Scotland, NHS Wales, or the Practice = #)**)"

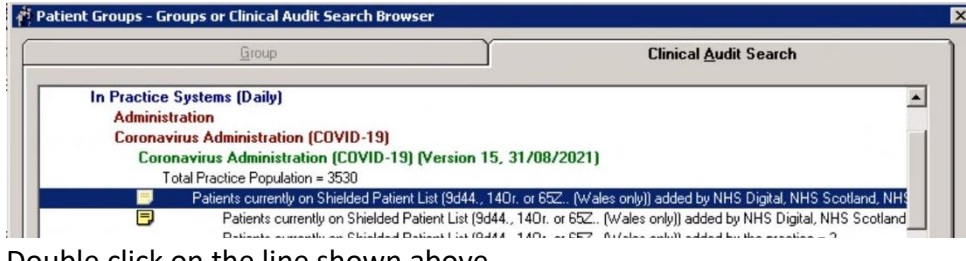

Double click on the line shown above.

### **OFFICIAL**

Step 4:

IMPORTANT! Click on the blue circle to make this your Workgroup

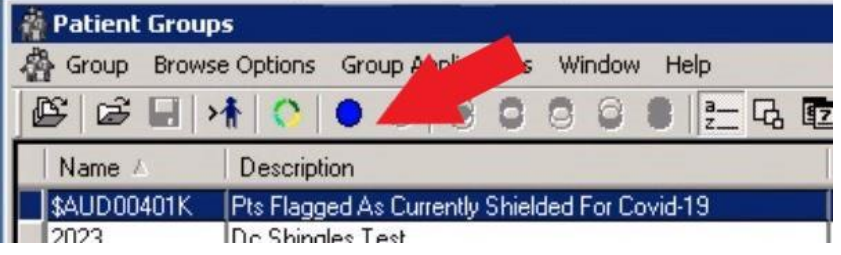

Step 5:

Select Group Applications > Generate History for the workgroup

Step 6:

Here you will be adding a second read code of 9d44. with an Event Date of 31/5/2022 and a Priority of 3 with a specific comment "COVID 19 Shielding retired 31/05/2022" with Type set to "Administration" as shown below and an **End Date of 31/05/2022**

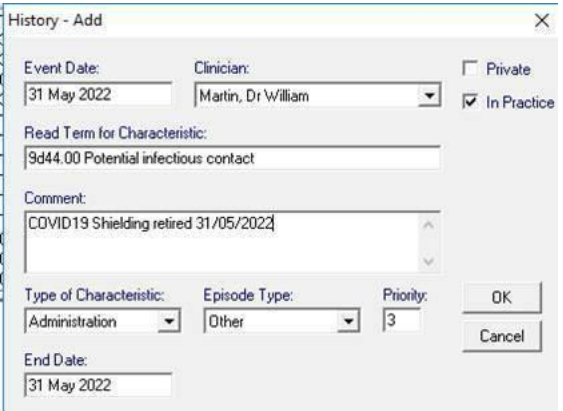

### Step 7:

When your History Add box matches the above, click on OK to apply this to EVERY PATIENT RECORD IN THE WORKGROUP. (Note may take around 1-2 minutes to update for around 250 patient records)

#### Step 8:

At this stage you will have two Read Code 9d44. entries in the patient record.

Entry 1: 9d44. Priority 1 with no end date (this was automatically applied at the start of the pandemic) Entry 2: 9d44. Priority 3 with Event Date and End Date set to 31/05/2022 (applied in Step 7 above)

The next step is around amending all the original 9d44. Priority 1 entries that were automatically applied by the Cegedim Shielding List Patch rolled out at the start of the pandemic. Priority 1s automatically appear in several linked systems upstream e.g., ECS, KIS. SCI Gateway referrals and in some bespoke patient summaries/guidelines/letters.

You are finished working in Patient Groups module, but you will be returning to select the Clinical Audit group "**Patients currently on Shielded Patient List (9d44., 14Or. OR 65Z.. (Wales only)) added by NHS Digital, NHS Scotland, NHS Wales, or the Practice = #)**)" again in Step 9.

### **OFFICIAL**

Step 9:

In Vision select Utilities, Priority Update

Navigate to select the correct Group by clicking on 'Select Group' button:

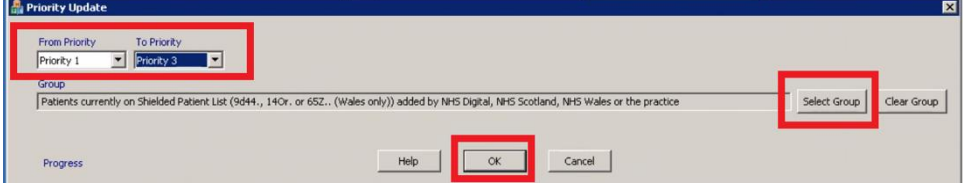

Select Group find the clinical audit group called "**Patients currently on Shielded Patient List (9d44., 14Or. OR 65Z.. (Wales only)) added by NHS Digital, NHS Scotland, NHS Wales, or the Practice = #)**)"

After you click OK, you will be prompted that the above action is NON REVERSIBLE! You will be prompted with the number of replacements performed, then you can exit the utility.

#### Step 10:

The last task is to inactivate the reminders that were automatically set against the clinical audit group "**Patients currently on Shielded Patient List (9d44., 14Or. OR 65Z.. (Wales only)) added by NHS Digital, NHS Scotland, NHS Wales, or the Practice = #)**)"

Go to Clinical Audit, locate the audit line with the reminder attached to it and right click it

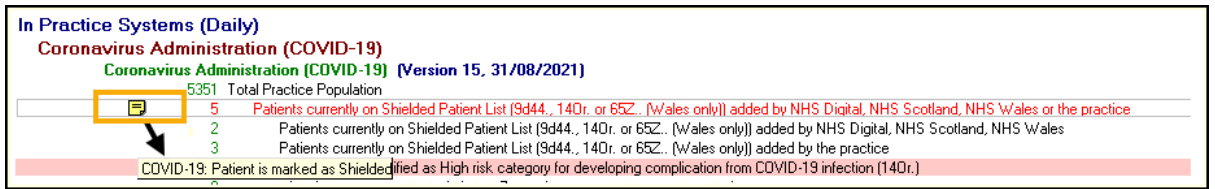

Select Reminder and the Edit Reminder screen displays.

Remove the tick from Active and select OK:

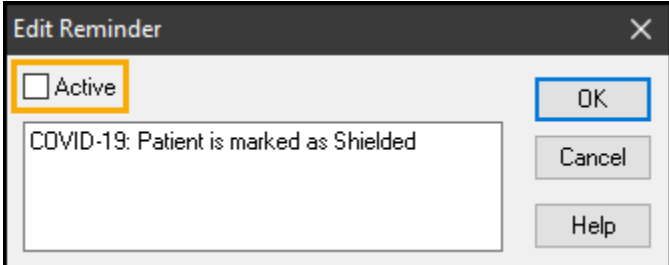